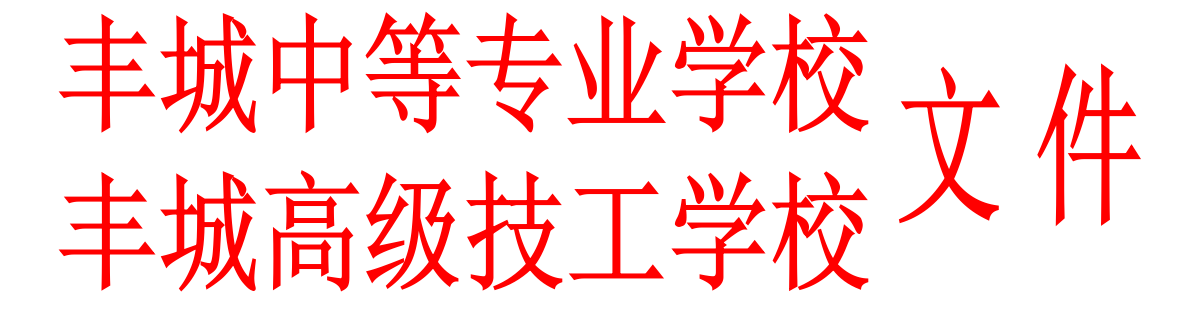

# 丰专 字〔2023〕6

#### 关于做好学平险投保工作的通知 知

各专业部:

根据江西省教育厅《关于规范开展 2023-2024 学年教 育保险工作的通知》(赣教评字〔2023〕2 号)和江西省 教育评估监测研究院《关于做好2023-2024学年学平险投保 工作的提示》文件精神,现就切实做好学平险投保工作有 关事项通知如下:

一、购买意义

学生平安保险简称学平险,是专门为在校学生设计的 带有公益性质的险种,可以让投保学生在发生意外事故后 得到更充足、更全面的赔偿。购买学平险能有效防范和转 移风险,保障学生和家庭的合法权益,维护学校正常教育 教学秩序和社会稳定。

二、参保对象

全体在校未参保学生(包括新生和老生)

三、投保原则与方式

坚持投保自愿原则,广大学生可自行登录"赣服通" 平台, 在学平险"网上超市"自主选择保险公司及其学平 险产品,进行自助投保缴费。学校通过官网、微信公众 号等方式发布投保操作指南。

四、具体操作流程(1)打开支付宝→(2)搜索赣服通→(3) 点击学平险→(4)立即投保→(5)浏览并选择意向保险公司 →(6)学校类型-中小学校(包含中职)→(7)选择保障内容→ (8)点击"我要投保"→(9)填写投保人和被保人信息→(10) 提交→(11)点击"确认授权"→(12) 确认金额并缴费, 具 体投保操作流程及后期申请理赔服务见附件 1("赣服通" 学生平安险投保服务操作流程指引说明)。

五、工作要求

1.提高认识,落实责任。各专业部要提高对学平险工 作的认识。通过推行学平险,对于有效防范和转移风险, 保护学生合法权益,维护学校正常教育教学秩序和社会稳 定,构建平安和谐校园具有重要意义。

2.加强宣传,广泛动员。各专业部要认真贯彻落实新 形势下学平险工作的相关政策及要求,通过线上线下、主 题班会、团日活动等渠道和形式,广泛宣传学平险知识, 提高学生对学平险重要性的认识,引导学生自愿投保学平 险,力争在校学生应保尽保。

3.做好台账,规范管理。各专业部要做好学平险电子 保单 收集和信息登记台账管理,及时掌握学生投保情况, 对家庭经济困难学生的投保适当给予帮助。

丰城中等专业学校

丰城高级技工学校

2023 年 8 月 31 日

附件 1: "赣服通"学生平安险投保服务操作流程指引说明。

# "赣服通"学生平安保险服务投保指南

开学季,还在为给孩子挑选一份合适的保险而困扰吗? "赣服通"平为学生、家长们提供更加方便快捷、公平普惠、 优质高效的学生平安保险服务。

### 一、学平险投保流程

1. 支付宝扫描二维码直接进入"学平险"服务,或搜索"赣服 通"进入小程序点击"学平险"进入服务。

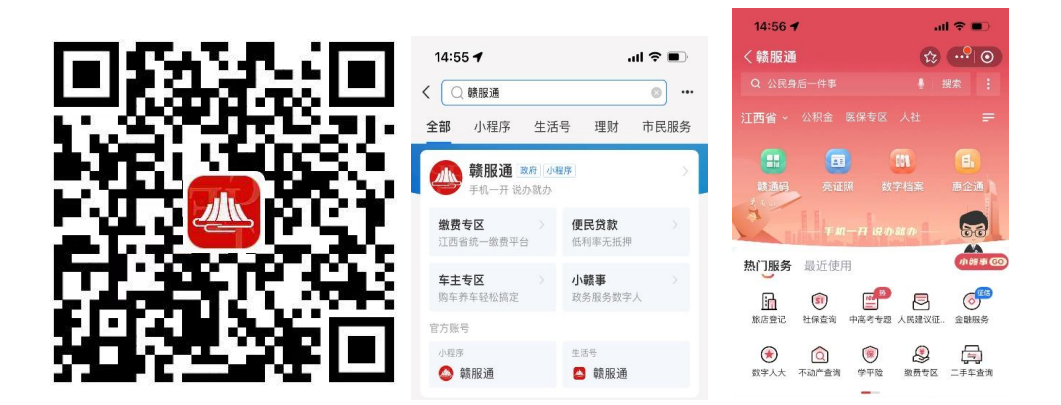

2.点击首页"立即投保",进入学生平安保险的介绍页,点 击"前往投保"。

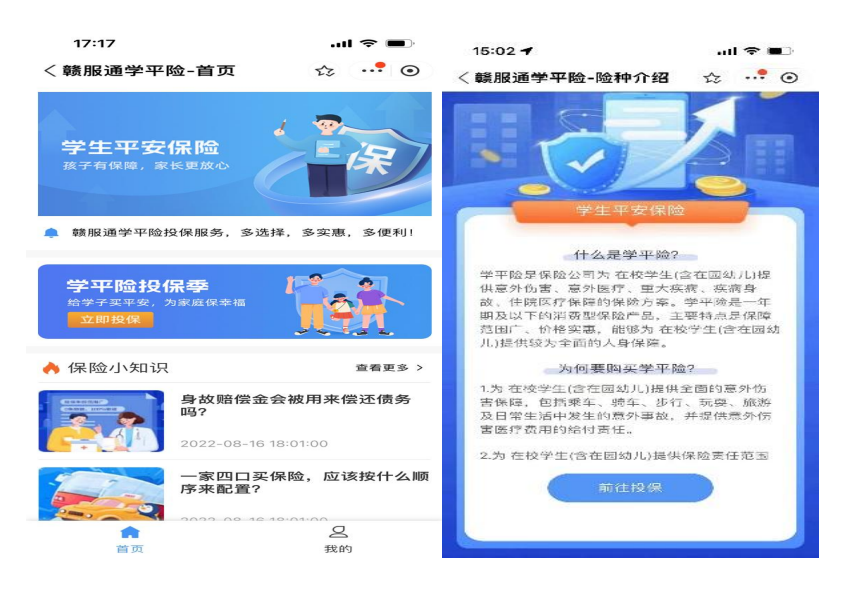

3.进入保险公司展示页面,选定有投保意向的保险公司,选 择学校类型,点击我要投保。

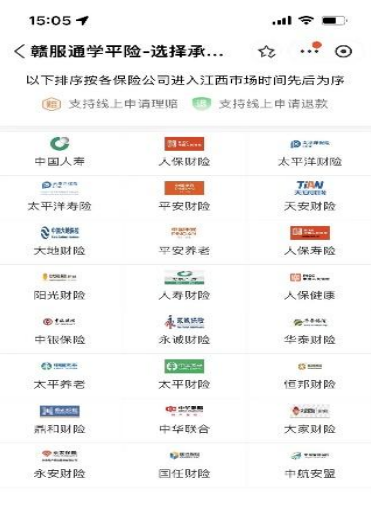

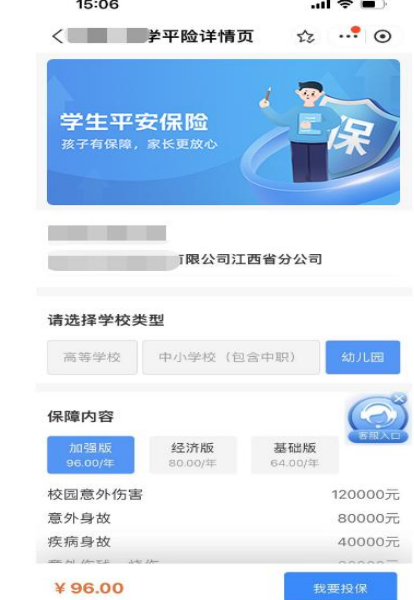

4.仔细阅读投保相关条款,选择与学生的关系,填写被保人 信息,确认无误后点击下一步。

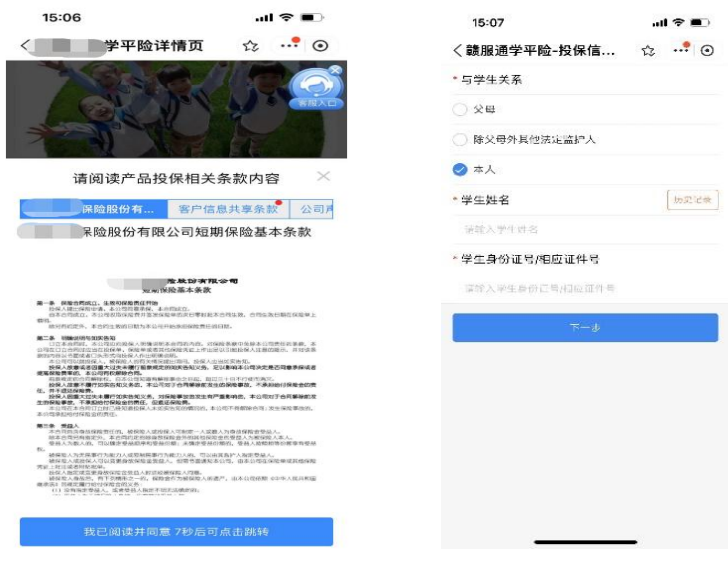

5.核对产品信息,确认投保人和被投保人的信息是否有误, 若有误可自行修改,确认无误后点击提交。阅读个人信息查询 及使用授权书,点击"确认授权"。

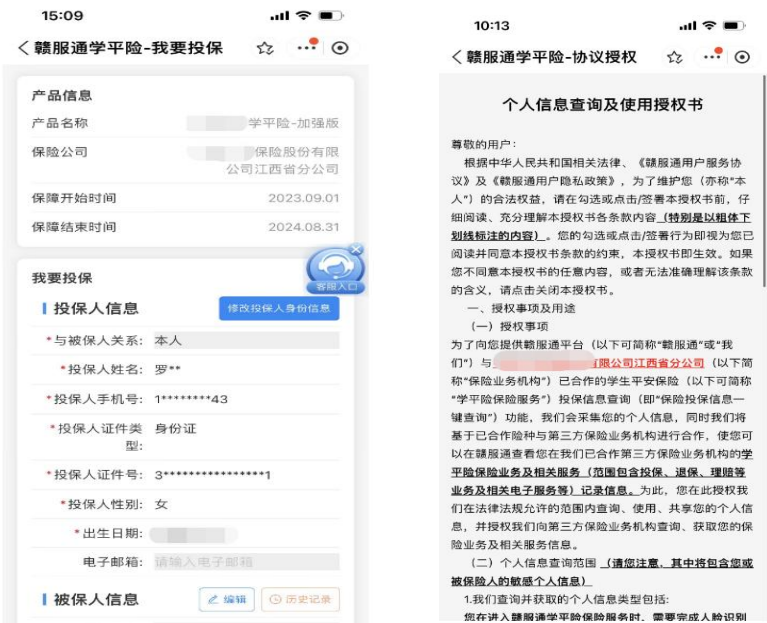

6. 确认产品信息后点击"同意协议并投保",提交投保后, 系统将发起投保确认,大概需要 3-10 秒左右将跳转到支付宝 支付界面,确认金额无误,点击"确认支付"完成学生平安保 险缴费。在学平险投保高峰期间可能会进行排队等待,可到 "我的"- "未完成投保"页面中继续完成投保,缴费完成后 可在"我的","全部保单"里查看保单信息。

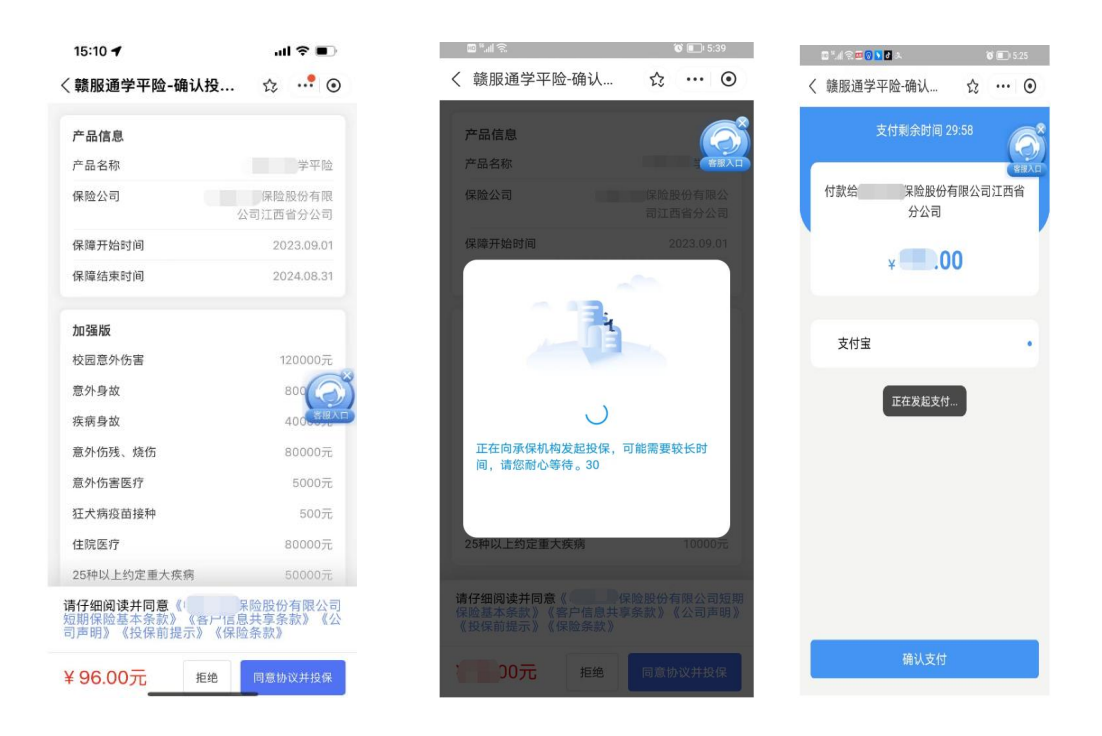

7. 回到首页,点击"我的",查看投保情况。

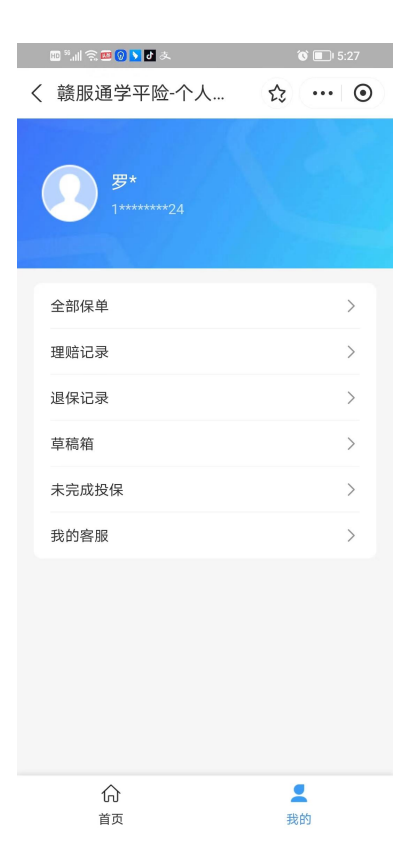

8.选择全部保单即可查询有效投保情况。保单详情中,点 击"下载"可下载对应的电子保单。

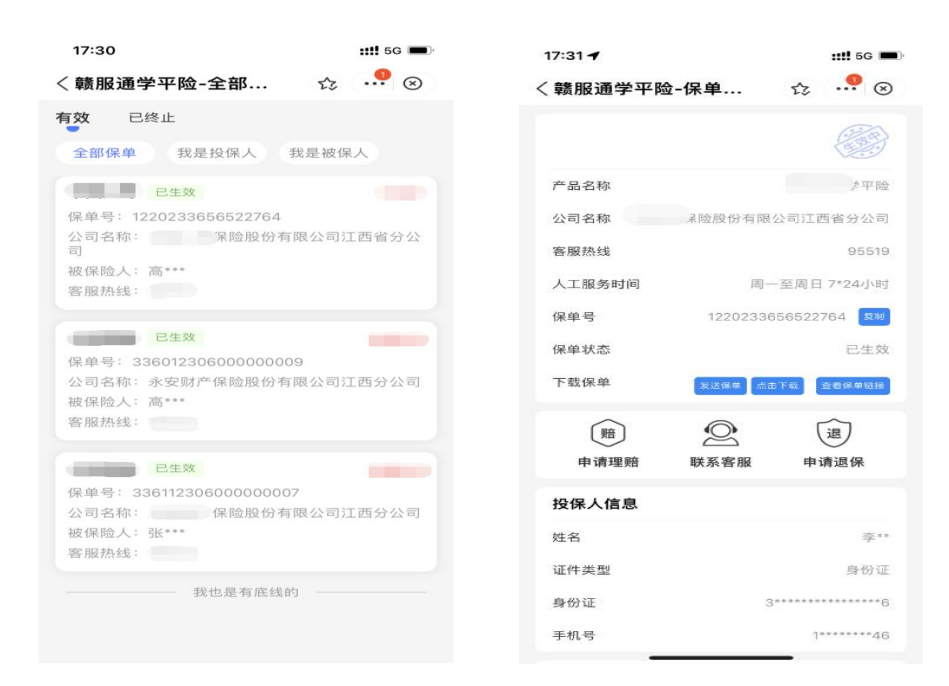

# 二、学平险常见问题:

1.用户通过扫码直接进入服务时页面提示"当前客户端暂 不支持,请在支付宝赣服通小程序端访问"。

答: 需使用支付宝扫码进入服务, 目前"学平险"服务仅 上线支付宝赣服通小程序。

2.投保时输入被保人的身份信息后系统未自动获取学校 信息怎么办?

答:一般情况下输入被保人的身份信息后系统可自动获取 学校信息,若未自动获取请确认被投保人的身份信息是否正确 填写,确认信息填写无误后可手动填写学校信息。

3.在"赣服通"购买的学平险是否支持线上退款和理赔?

答:本次学平险服务中部分保险公司支持线上申请退款和 理赔,保险公司的展示页面会有"支持线上申请理赔"和"支

持线上申请退款"的标识。不支持线上申请退款和理赔的保险 公司可参考服务内的相关提示进行线下退款和理赔。

4. 若保险公司支持线上退保和理赔, 如何使用"赣服通" 在线申请?

答:可进入"学平险"服务后点击"我的","全部保单", 选择相应保单后点击"申请理赔"或"申请退保",填写相关 信息后提交申请。

5. 已成功购买学平险, 在"赣服通"-"学平险"-"我的" -"全部保单"中选择相应保单点击下载保单时页面显示乱码 无法下载怎么办。

答:此问题为为手机下载打开文件时插件选择的问题,请 选择浏览器打开或者 WPS 打开即可正常显示下载。

6. 用户点击"同意协议并投保"后, 在核保环节如果出现 报错,可以直接返回修改投保信息,也可以通过快捷功能进入 "我的"-"草稿箱" 直接返回投保信息页面修改相关信息后,继 续投保。